### PANDUAN

# KERJA INDUSTRI/PRAKTIK KERJA LAPANGAN

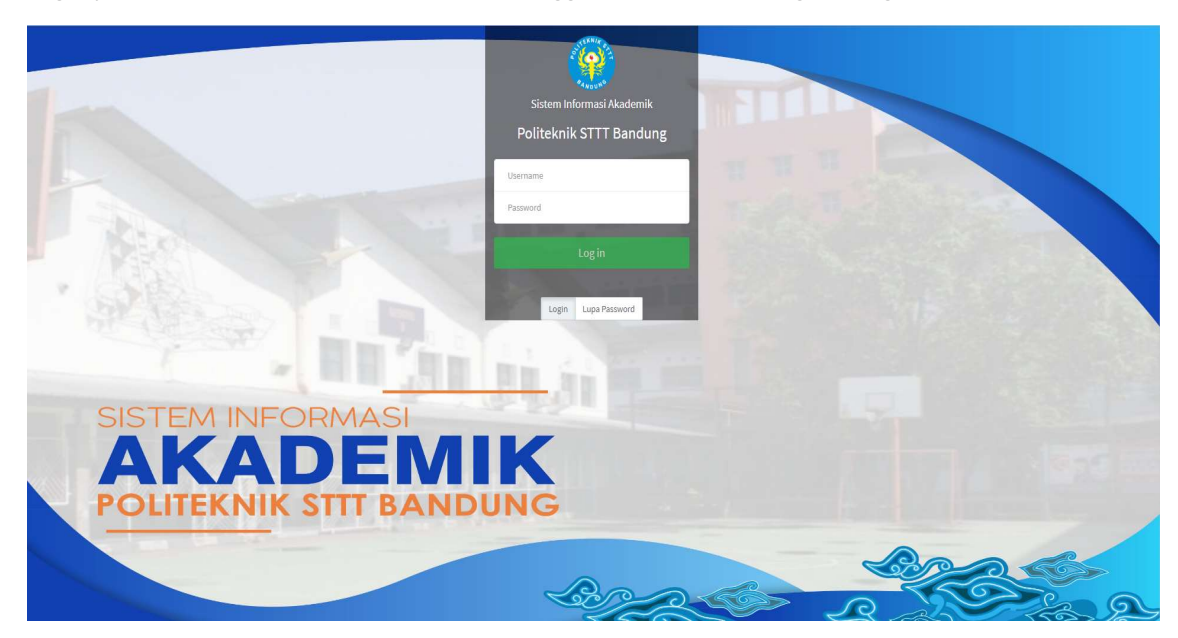

Login pada halaman simak.stttekstil.ac.id menggunakan akun masing-masing.

## **Modul Mahasiswa**

#### Pendaftaran PKL/Kerja Industri

- Klik menu Pendaftaran & Bimbingan PKL/KI pada menu samping PKL & Kerja Industri
- Klik tombol Daftar KI/Magang/PKL

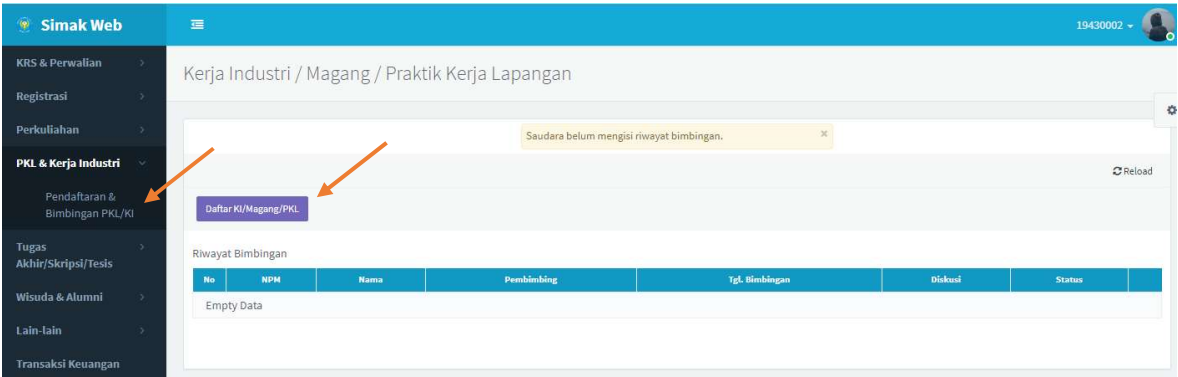

- Isi dengan lengkap pada field yang tersedia.
- Klik tombol Ya jika sudah selesai.

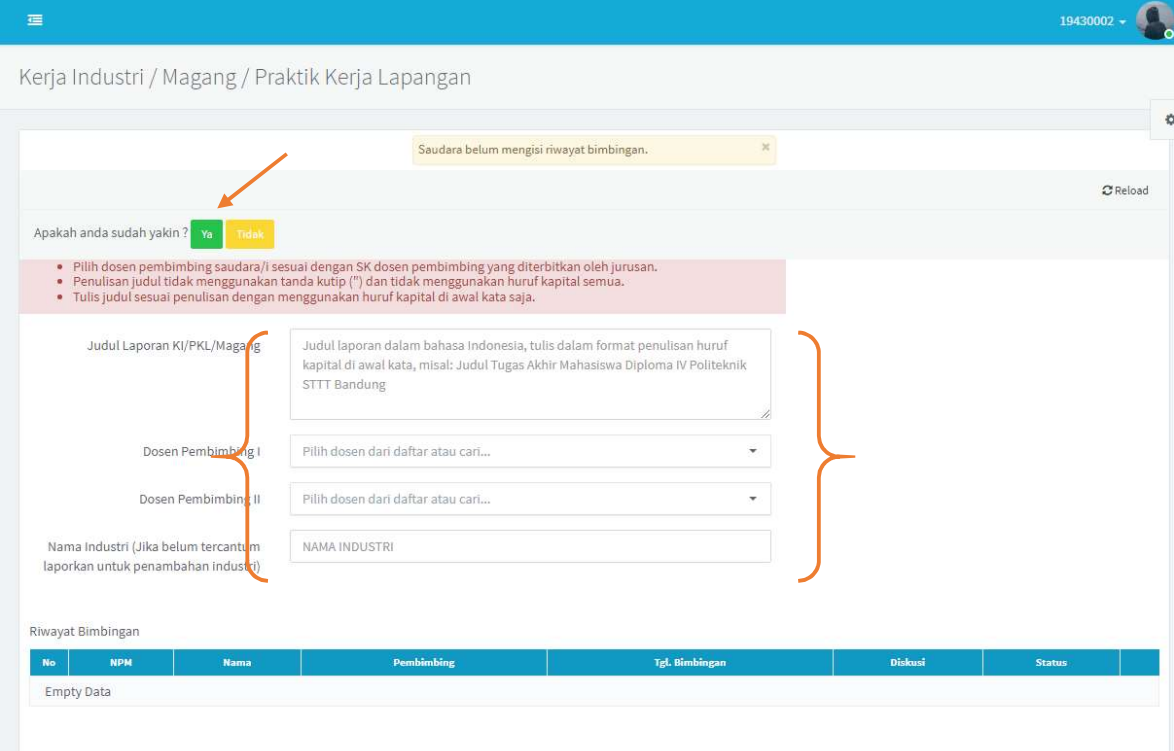

- Setelah berhasil tersimpan, akan ada field tambahan untuk upload Buku Laporan Seminar KI/PKL.
- Klik Choose File untuk memilih file buku laporan. File yang diupload berformat PDF.
- Klik tombol Upload Buku Laporan jika file sudah dipilih.
- Refresh halaman, jika file berhasil di-upload maka akan tampil tombol Unduh Buku Laporan pada field File Buku Laporan. Jika gagal, upload ulang file buku laporan.

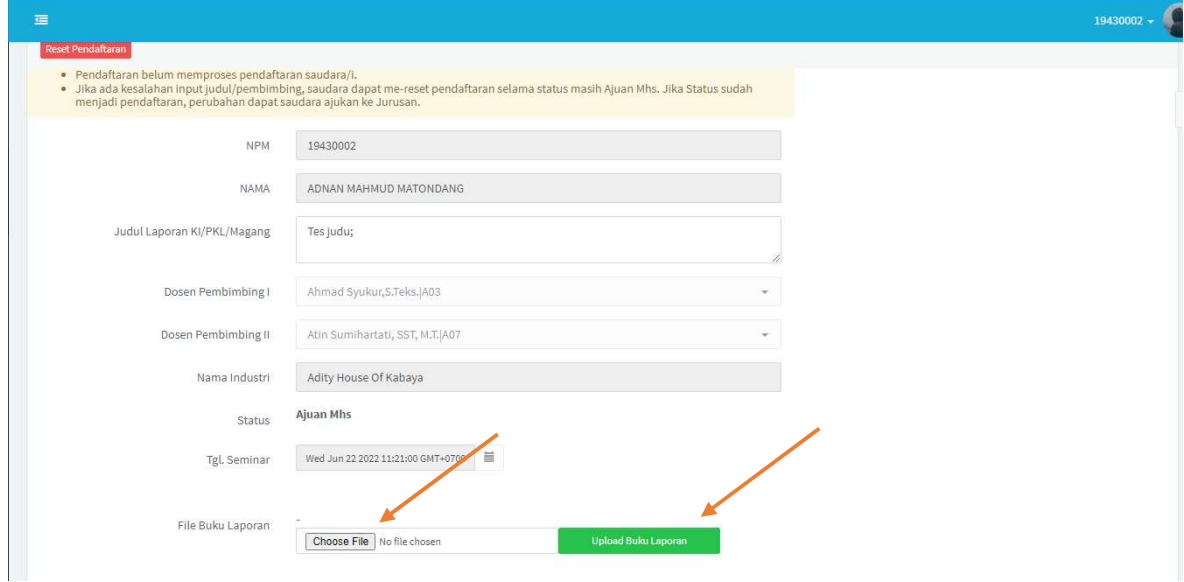

#### Pembatalan Pengajuan

- Pengajuan pendaftaran PKL/KI dapat dilakukan mahasiswa jika status masih AJUAN MHS (Belum di setujui jurusan pendaftarannya).
- Klik Batal Daftar Seminar KI/Magang/PKL

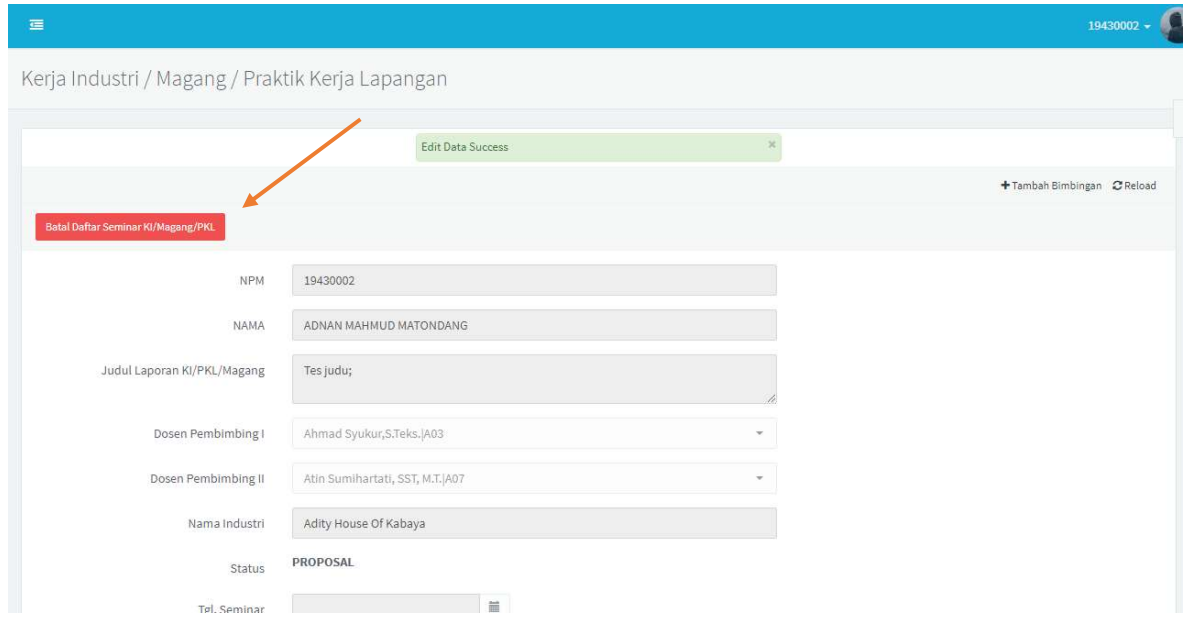

Riwayat Bimbingan

#### Klik menu + Tambah Bimbingan

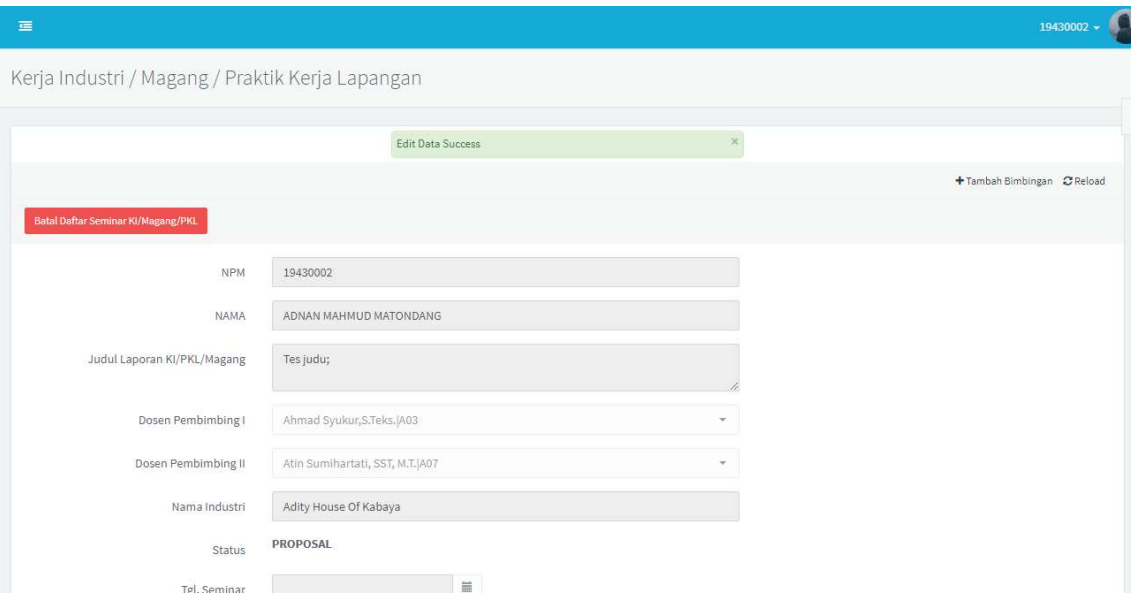

- Isi pada field yang tersedia.
- Klik tombol save jika sudah selesai.

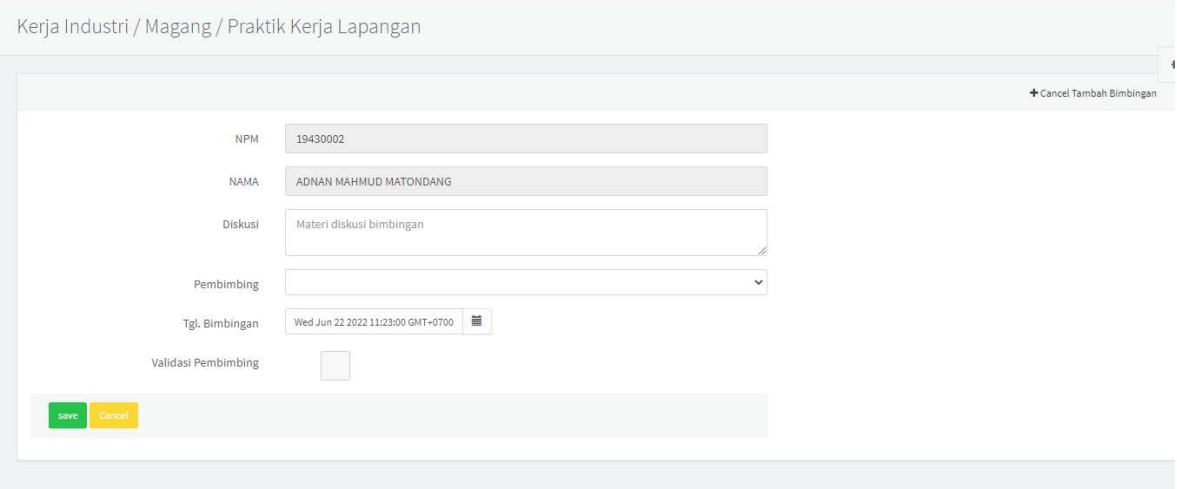

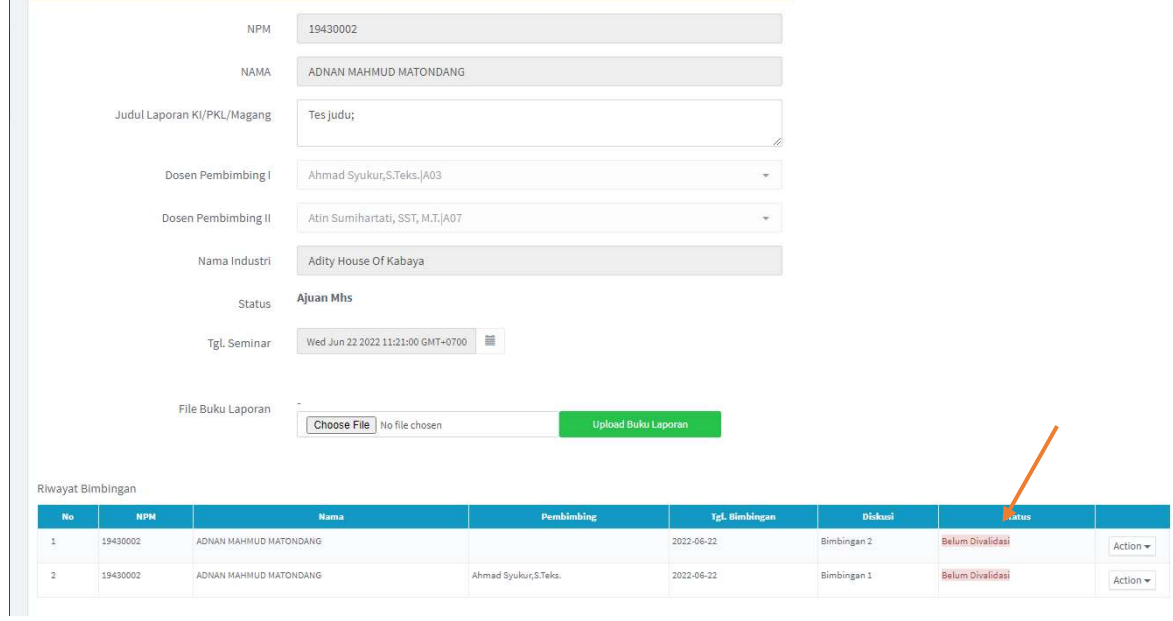

Status Bimbingan akan berubah jika dosen sudah memvalidasi bimbingan yang dilakukan.

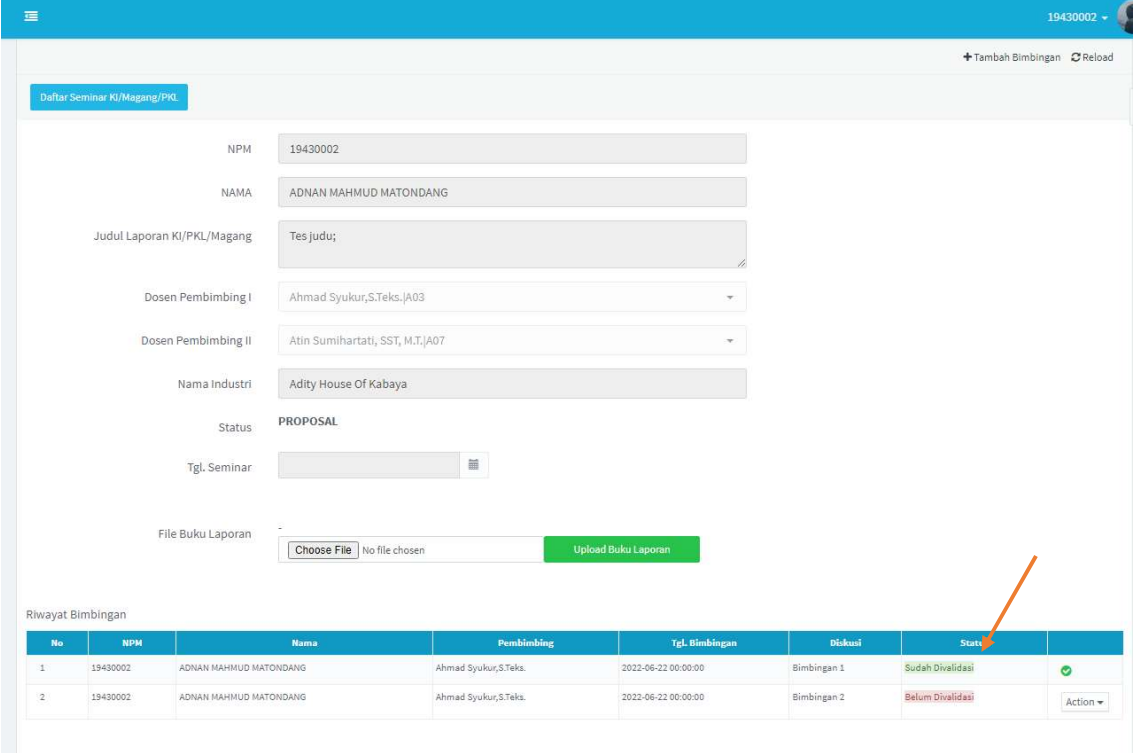

#### Edit Riwayat Bimbingan

- Riwayat bimbingan hanya bias diedit mahasiswa jika belum divalidasi dosen pembimbing.
- Klik tombol Action pada data yang akan diedit.
- Klik Edit Bimbingan

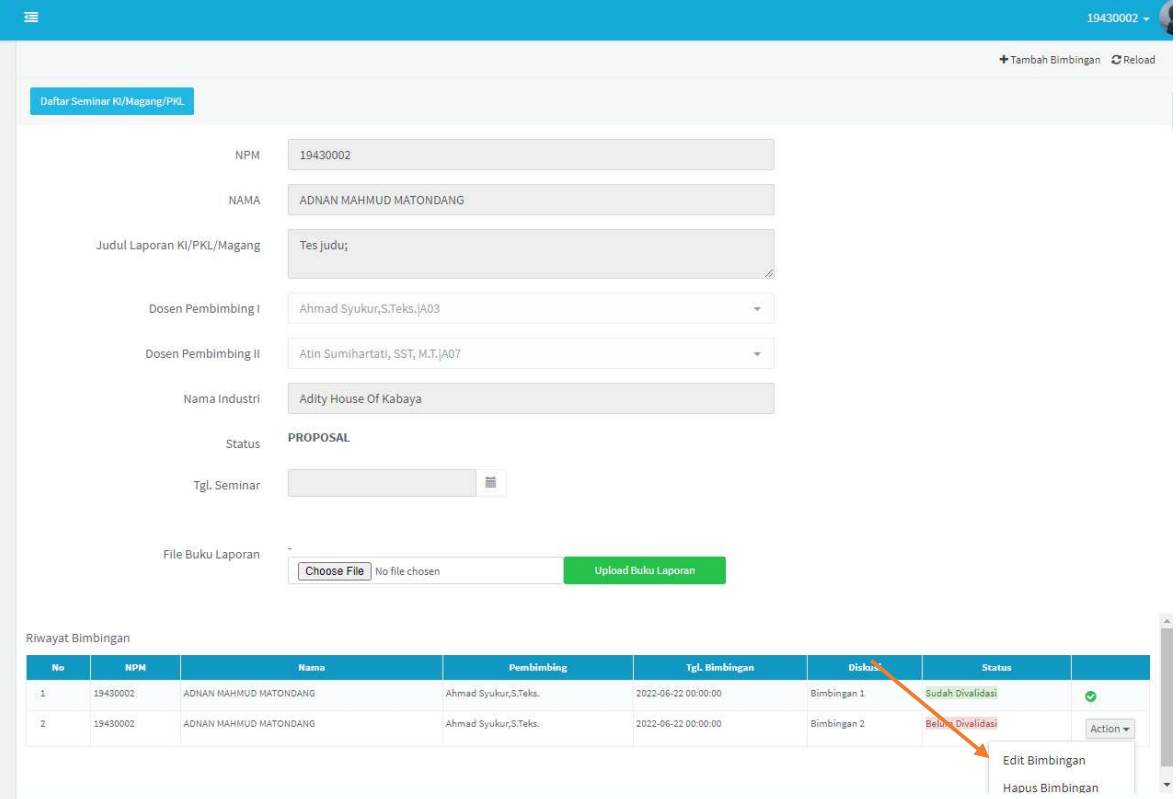